# ENVIO DE DOCUMENTOS VIA E-DOCS O PASSO A PASSO

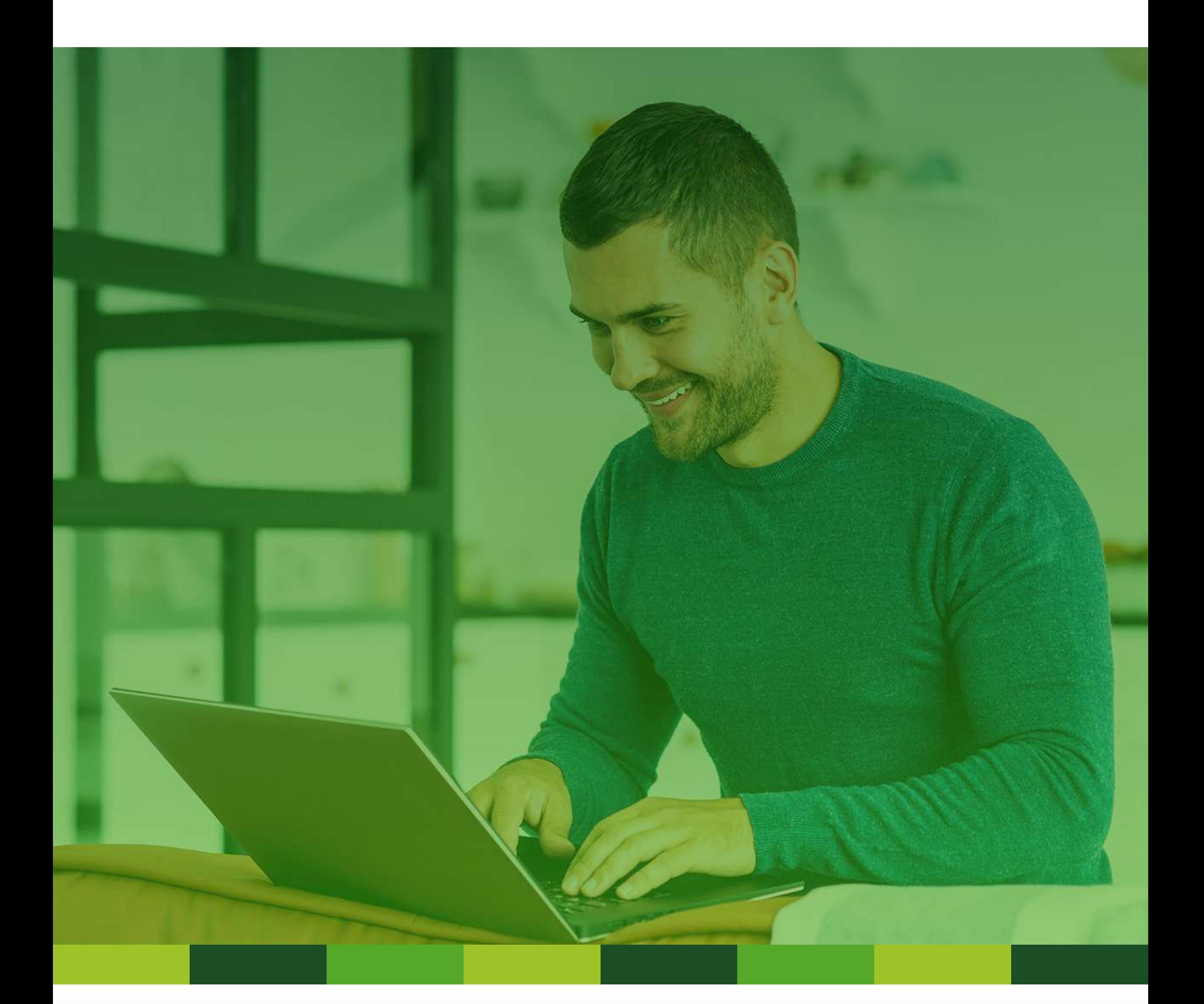

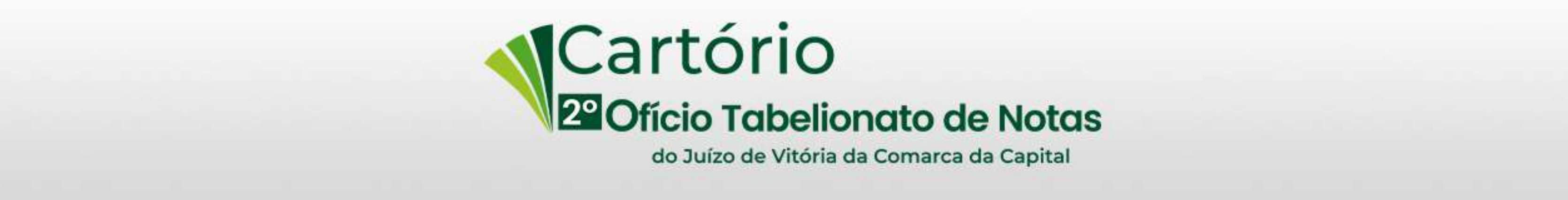

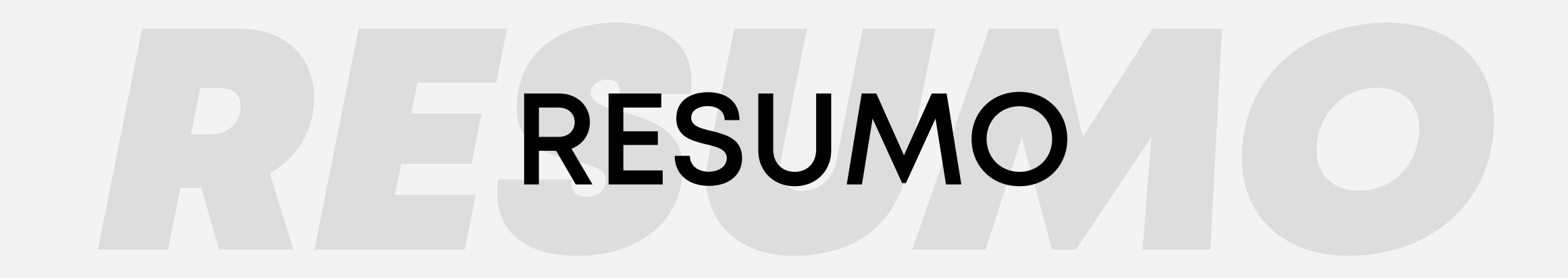

#### PÁGINA 3

**ENTRAR NO SITE DO** ACESSO CIDADÃO

> **FAZER O LOGIN DE ACESSO NO SITE**

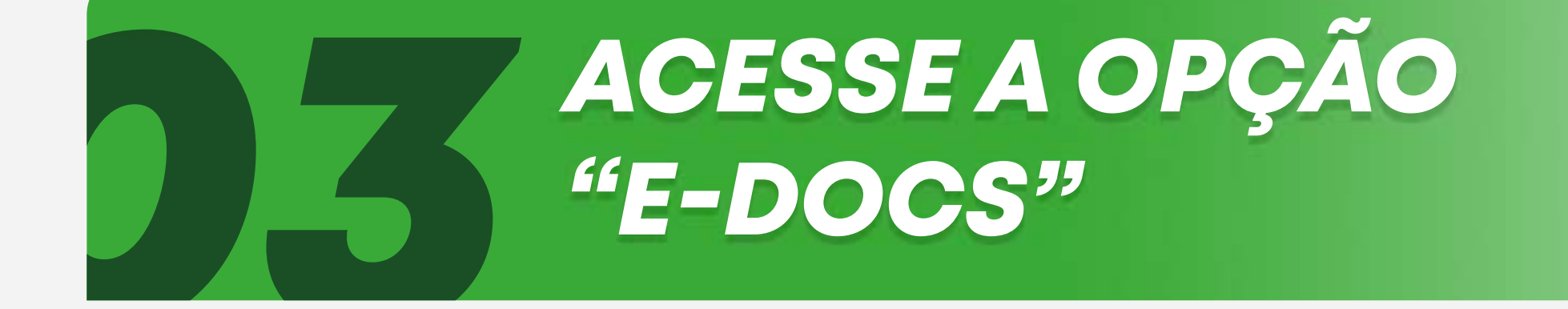

#### PÁGINA 4

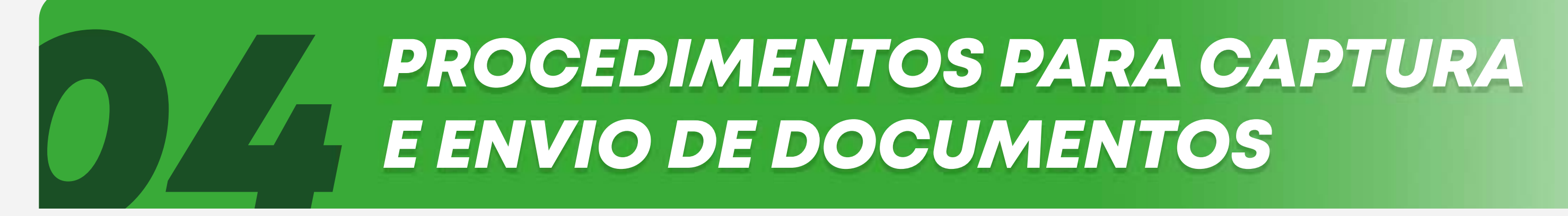

#### PÁGINA 8

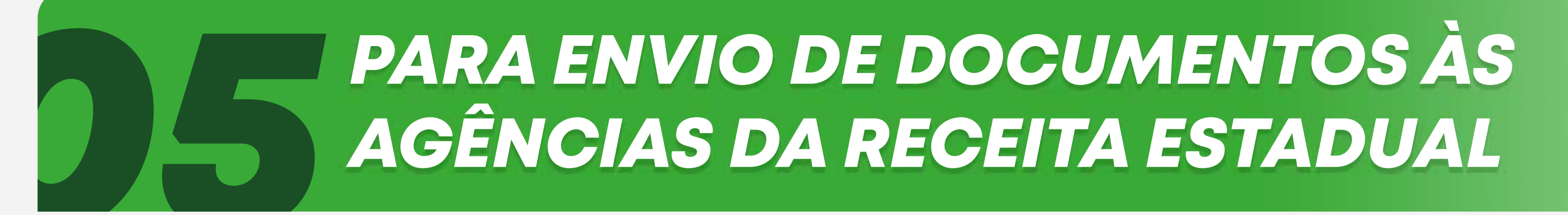

### ENTRAR NO SITE DO ACESSO CIDADÃO

Acesse o link:

https://acessocidadao.es.gov.br/

# **FAZER O LOGIN DE ACESSO NO SITE**

Caso não possua senha, realizar o cadastro clicando em "Criar uma conta", na parte inferior da tela.

#### Para continuar, faça o login abaixo

Faça login usando sua conta do Acesso Cidadão...

... faça login usando uma das opções abaixo:

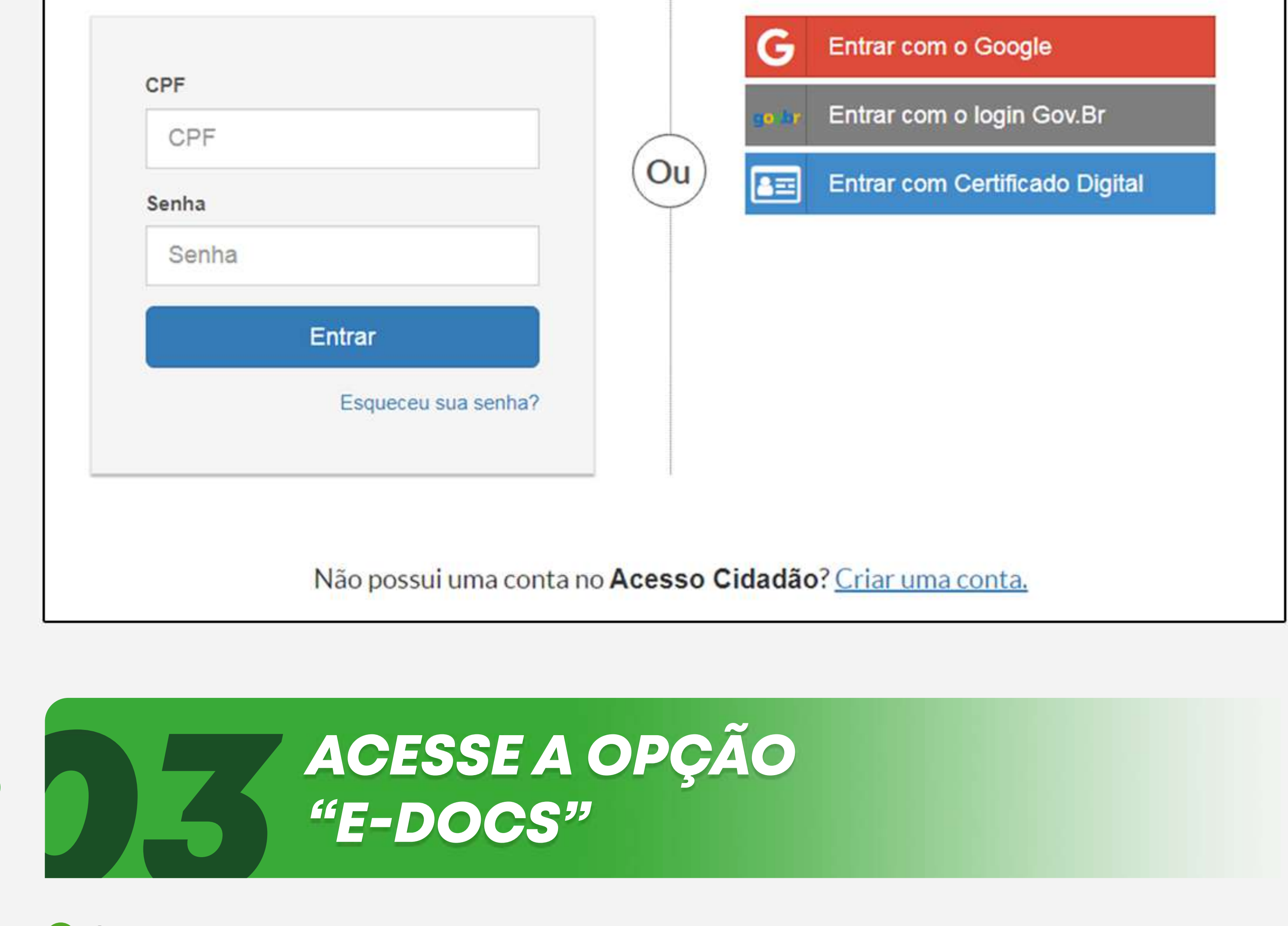

Clicar no botão Acessar localizado junto ao ícone do e-Docs, após  $\blacktriangleright$ entrar no Acesso Cidadão.

#### Serviços Públicos

Abaixo estão os serviços disponibilizados pelo Estado do Espírito Santo. Escolha o serviço de seu interesse e clique em acessar.

#### Cibercidadão

O Programa Cibercidadão é uma forma de dar voz aos cidadãos que querem participar e contribuir com a gestão pública do Estado do Espírito Santo. Aqui você envia sua ideia tecnológica que pode resultar em melhoria e inovação dos serviços públicos estaduais.

**ACESSAR** 

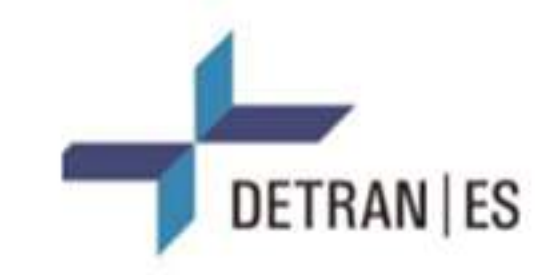

#### **DETRANES**

Serviços 100% Digitais de Habilitação, Veículos e Infrações.

**ACESSAR** 

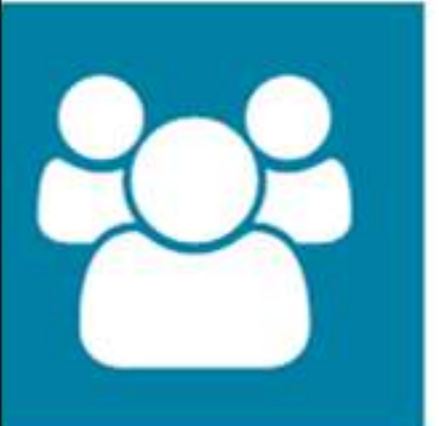

**Liber** 

**IDADAO** 

#### E-Certificado

Emissão de certificado de participação em cursos

**ACESSAR** 

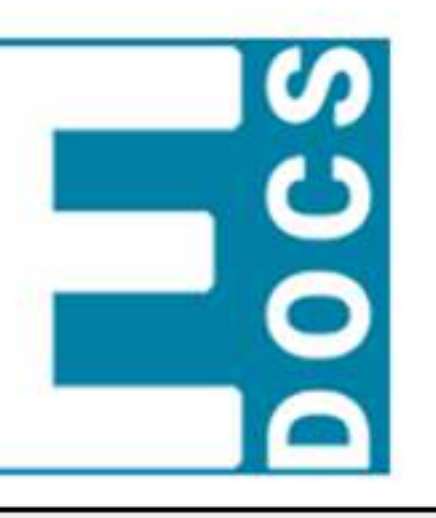

#### E-Docs

E-Docs - Gestão Arquivística de Documentos e Processos Administrativos do Estado do Espírito Santo

**ACESSAR** 

# PROCEDIMENTOS PARA CAPTURA E ENVIO DE DOCUMENTOS

### **ZAI Salvar todos os documentos a serem** enviados em um único arquivo .PDF

> Sendo que o primeiro documento deverá ser o Requerimento Inicial.

Caso a documentação não caiba em um único arquivo, poderá excepcionalmente ser armazenada em quantos arquivos forem necessários, desde que se esgote o imite de 250 MB para cada arquivo a ser subdividido.

### 4.2 Clicar no botão vermelho com o símbolo de "+".

Ele está situado no canto superior esquerdo da tela. Ao clicar neste

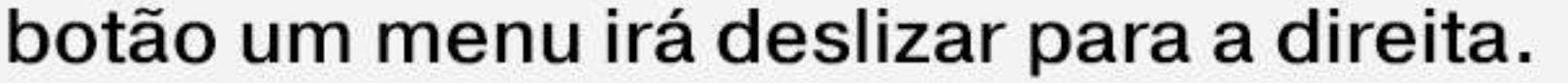

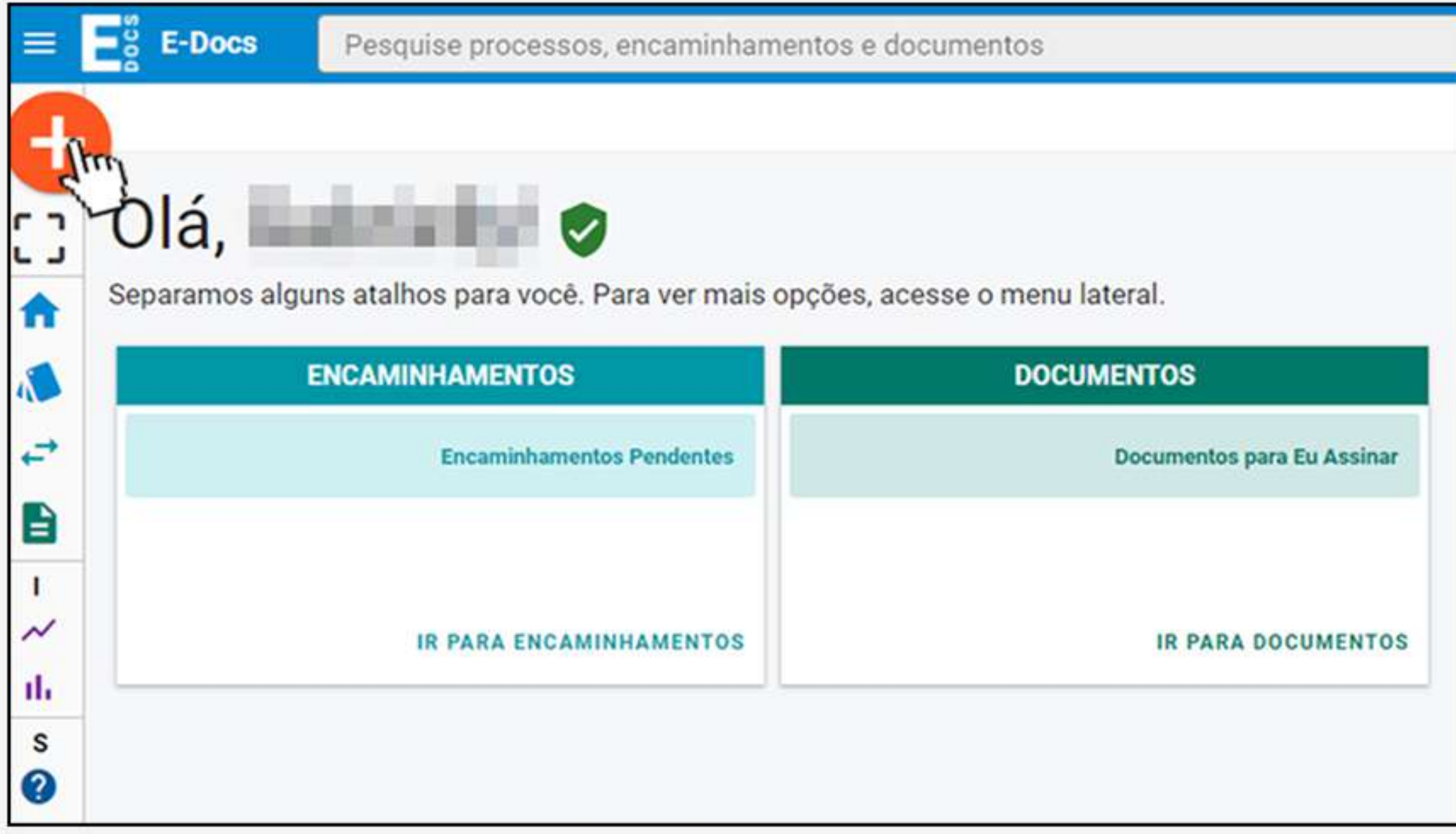

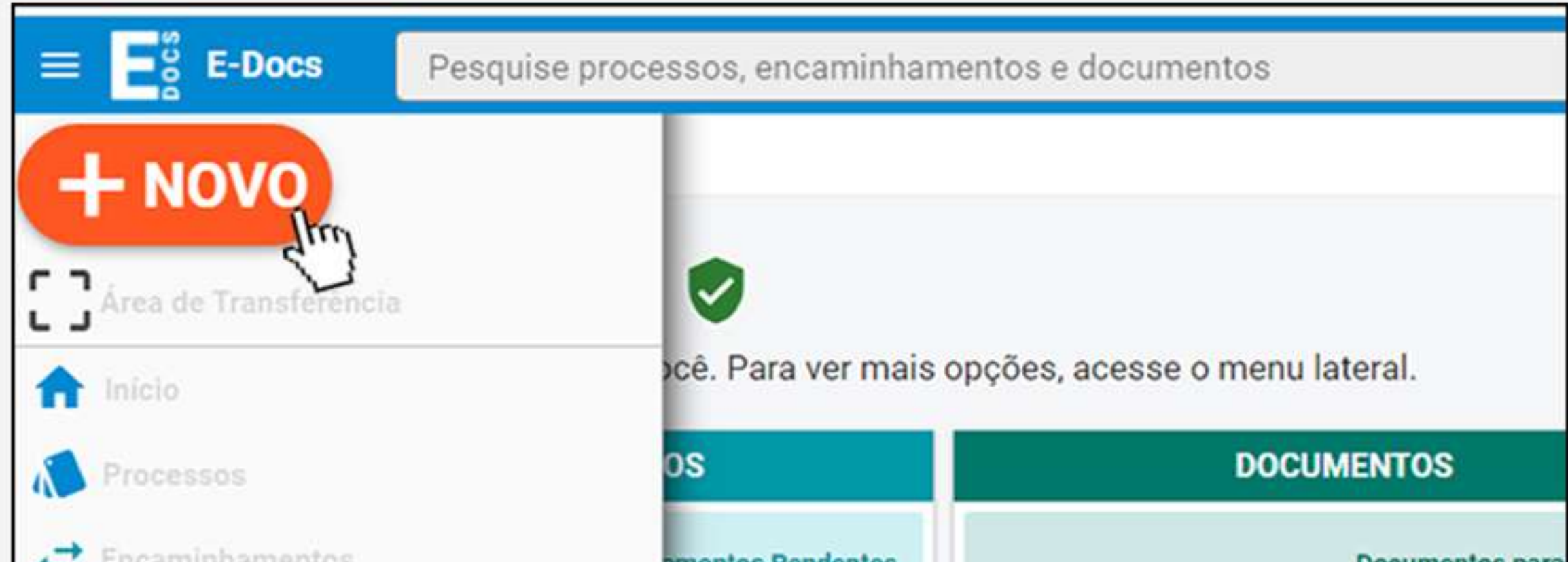

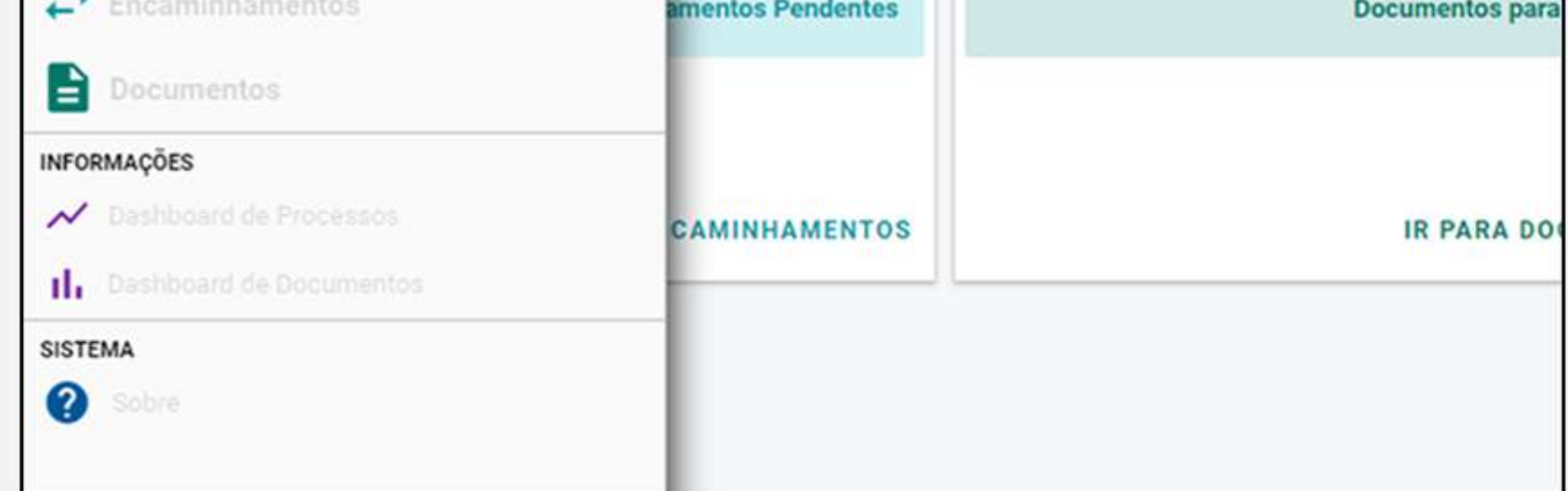

### 4.3**Clicarem Encaminhamento**

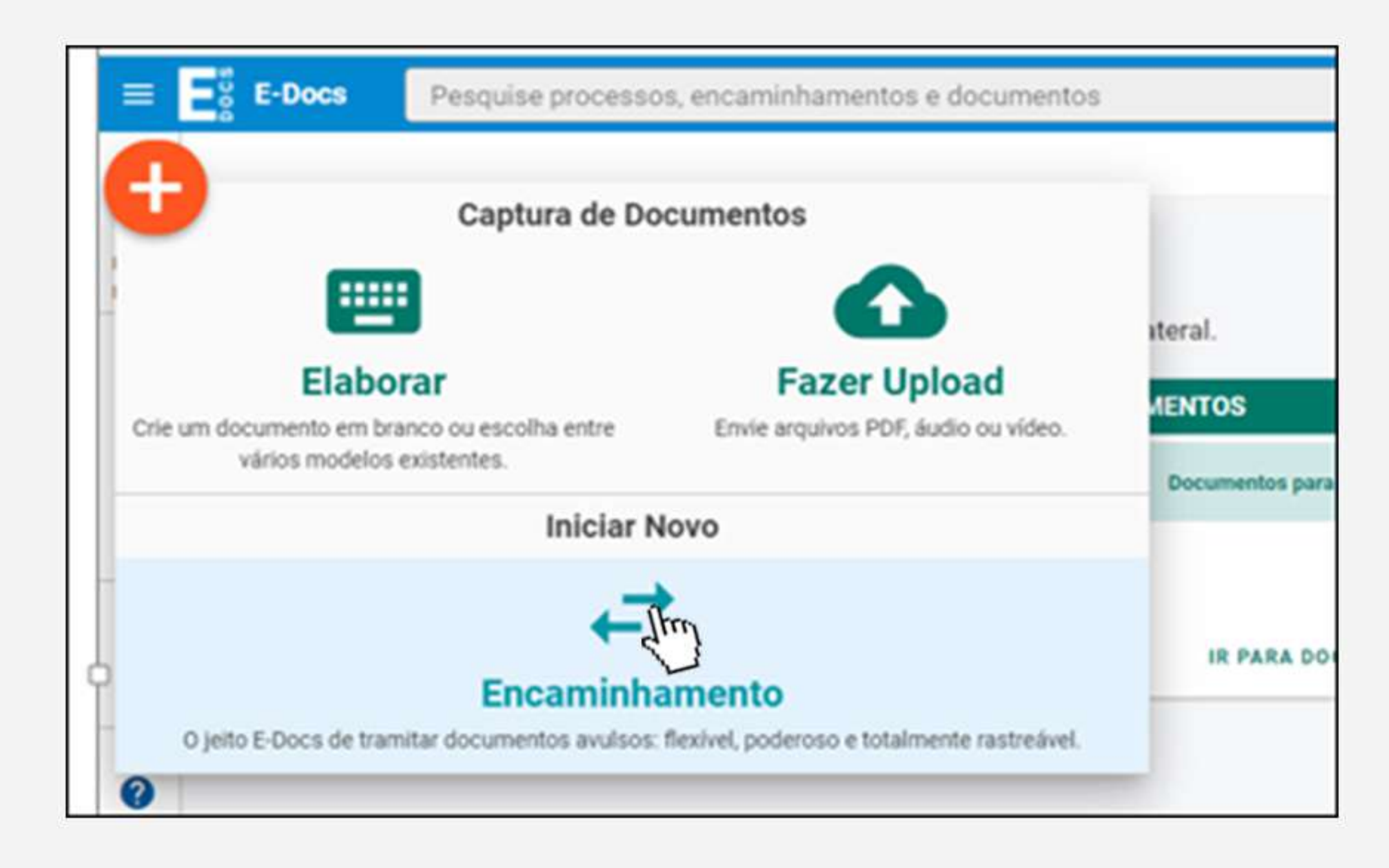

### **4.4 Clicar em FAZER UPLOAD no campo** "Quais Documentos serão encaminhados?".

O documento deverá estar no formado "PDF". Caso tenha mais de um PDF a ser enviado, clicar no primeiro onde consta o Requerimento Inicial.

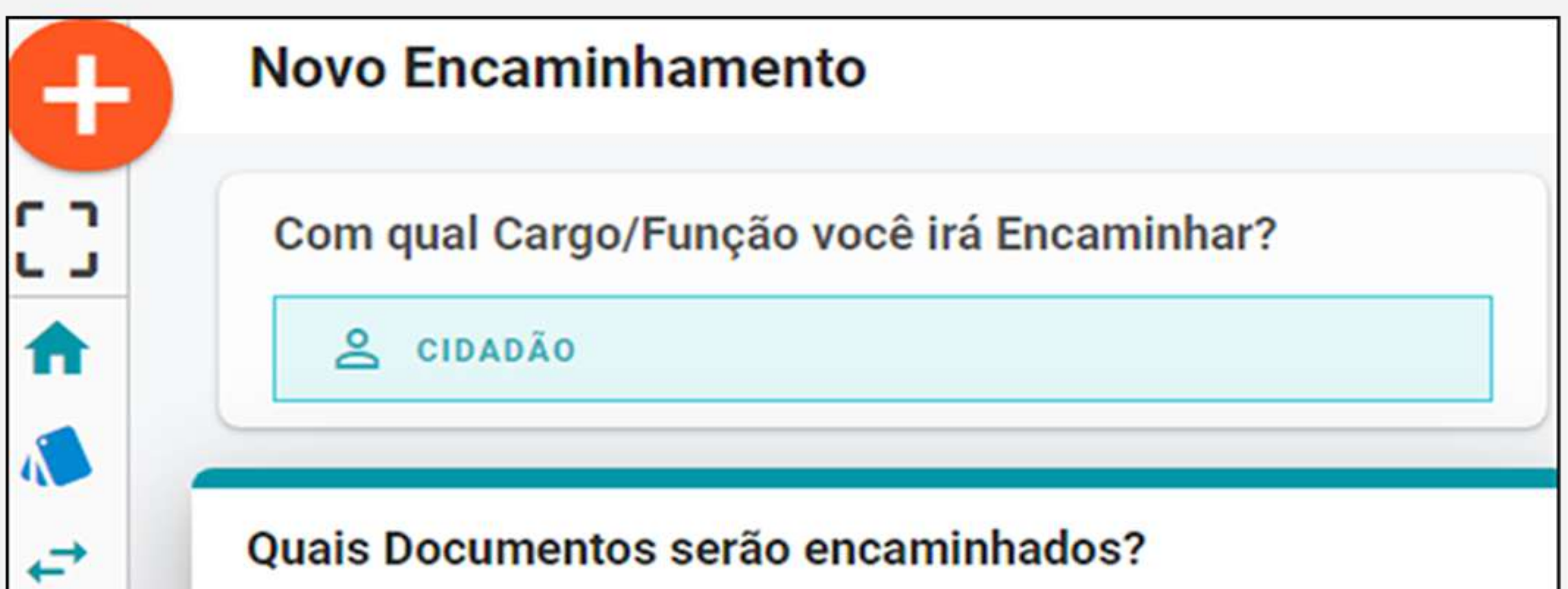

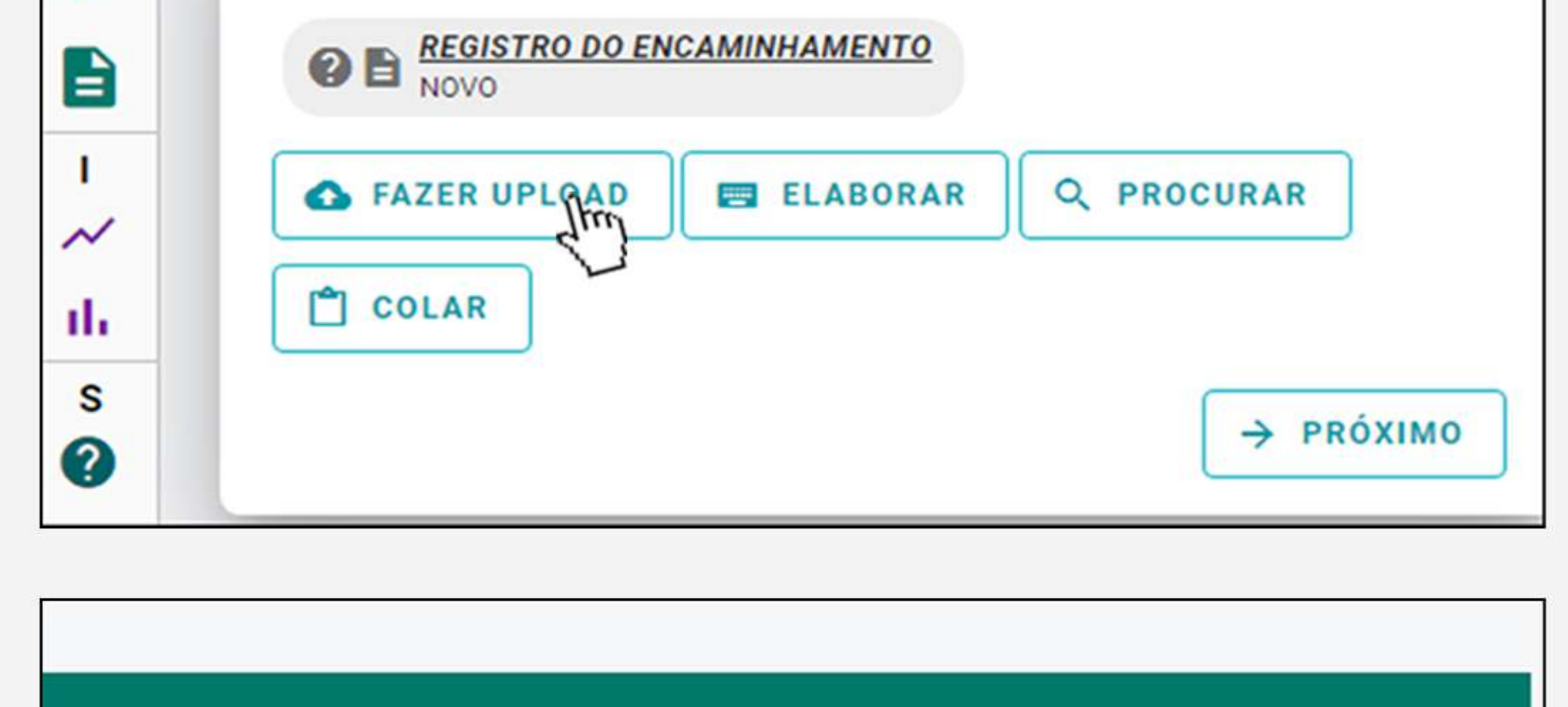

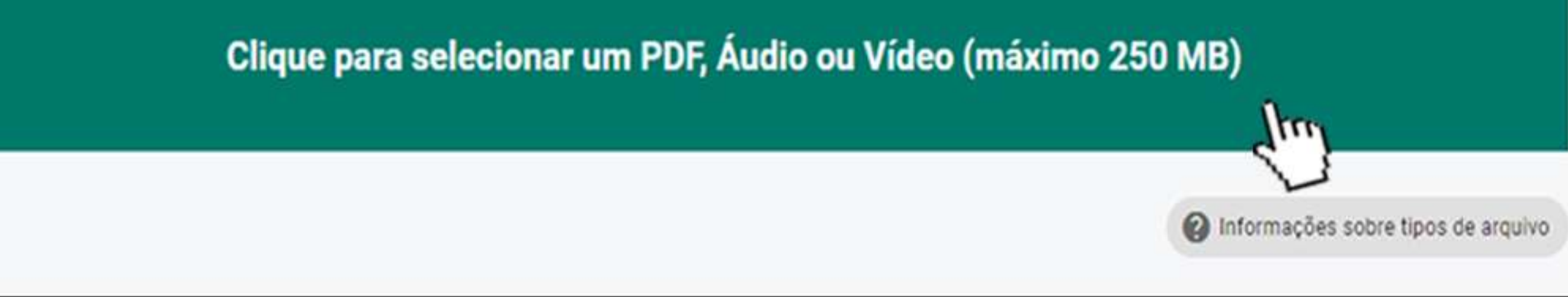

#### **ZA5 Escolher Documento Escaneado no** campo "Qual é o tipo de documento?"

**Z.6 Digitar no campo "Qual o Nome do** Documento?" o nome do interessado, seguido do assunto do requerimento e clicar em PRÓXIMO.

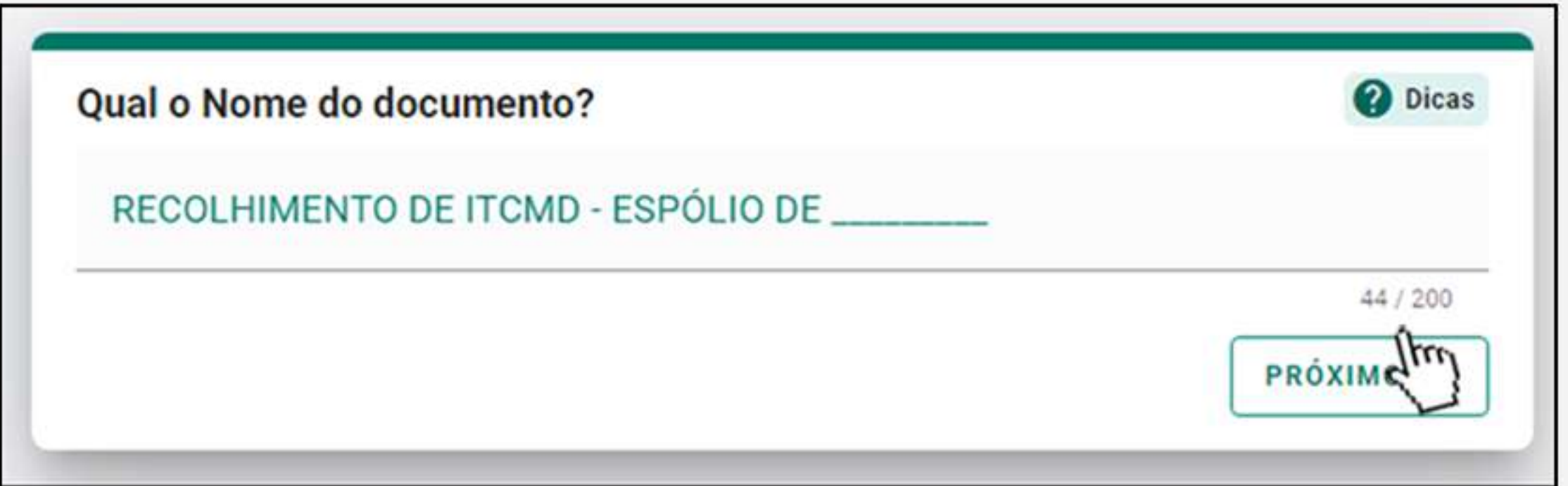

### **47 Manter o Nível de Acesso como** Organizacional e clicar em PRÓXIMO.

Este documento possui restrição de acesso prevista em lei?

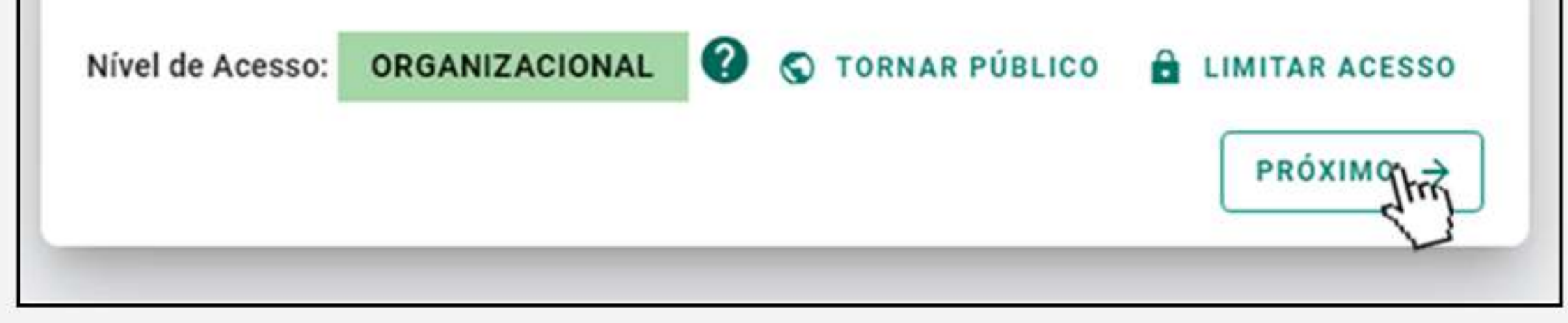

### 4.8 Clicar em CAPTURAR e confirmar a captura na caixa de diálogo clicando novamente em CAPTURAR.

#### Termo de Responsabilidade

- · Art. 299 do Código Penal. Omitir, em documento público ou particular, declaração que nele deveria constar, ou nele inserir ou fazer inserir declaração falsa ou diversa da que devia ser escrita, com o fim de prejudicar direito, criar obrigação ou alterar a verdade sobre o fato juridicamente relevante:
	- · Pena: reclusão, de 1 (um) a 5 (cinco) anos, e multa, se o documento é público, e reclusão de 1 (um) a 3 (três) anos, e multa, se o documento é particular.
	- · Parágrafo único. Se o agente é funcionário público, e comete o crime prevalecendo-se do cargo, ou se a falsificação ou alteração é de assentamento de registro civil, aumenta-se a pena de sexta parte.

Ao capturar o documento, você declara estar ciente de que a falsidade do seu conteúdo pode implicar na sanção penal prevista no Art. 299 do Código Penal, conforme transcrição acima.

#### **CAPTURAR**  $\mathbf{h}$

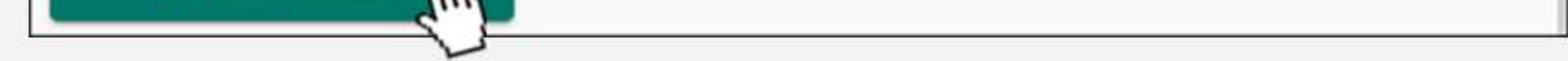

# **ZAP Caso possua mais documento a ser** enviado junto com este requerimento inicial, clicar em FAZER UPLOAD.

Acesse o campo "Quais Documentos serão encaminhados?", e repita o procedimento 2.5 a 2.11 até todos os documentos serem capturados. Caso não possua mais documento a ser enviado clicar em PRÓXIMO no campo "Quais Documentos serão encaminhados?".

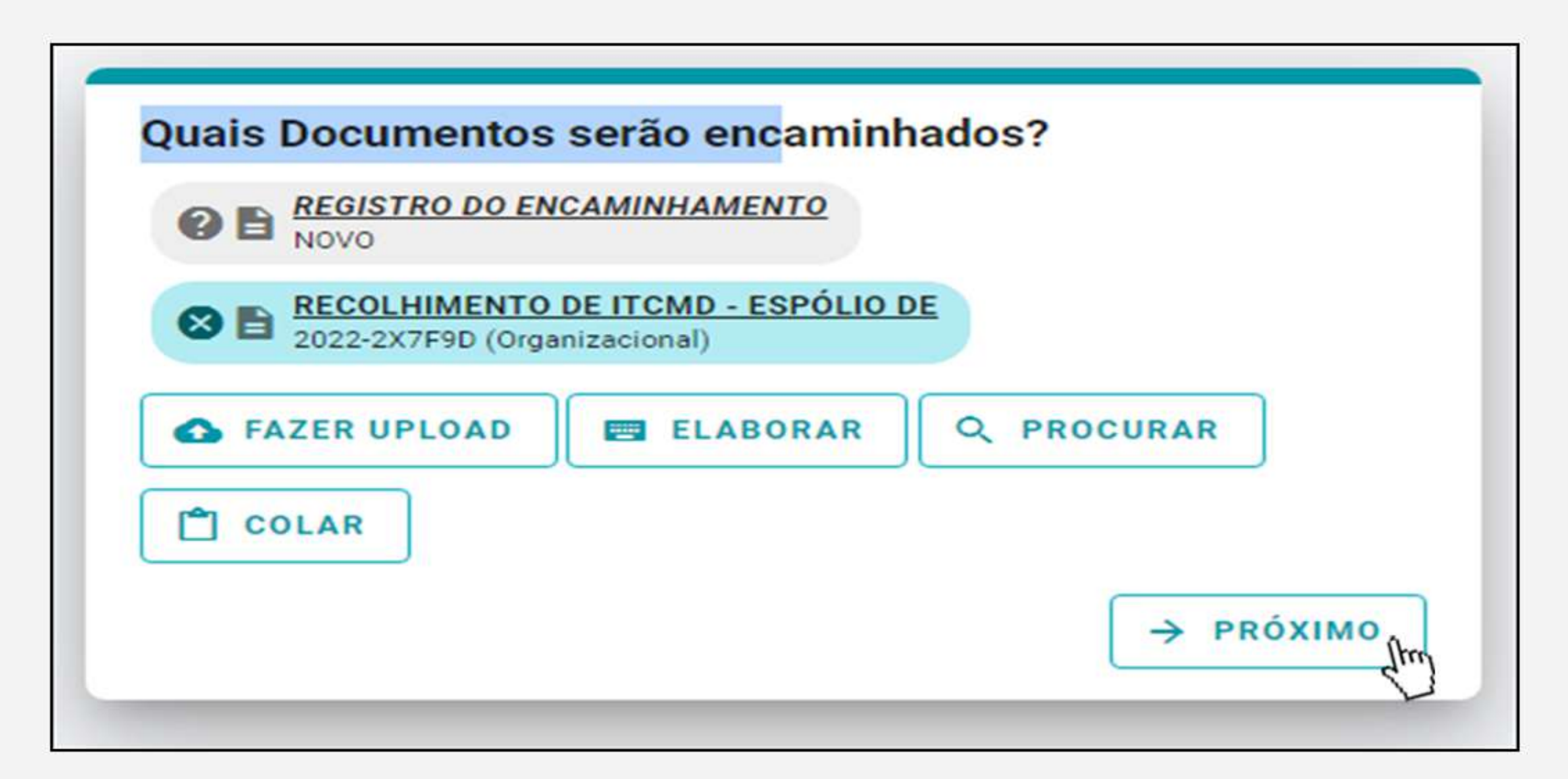

# **PARA ENVIO DE DOCUMENTOS ÀS** AGÊNCIAS DA RECEITA ESTADUAL

#### Quais serão os Destinatários?

Você ainda não adicionou nenhum destinatário

# Q PROCURAR

### **51 Clicarem SETOR na nova janela que se** abrirá.

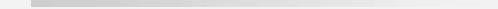

5.2 Digitar SEFAZ no campo Órgão e logo em seguida clicar em cima da expressão **SEFAZ - SECRETARIA DE ESTADO DA FAZENDA** 

**5.5 Digitar a palavra ARE e escolher a** Agência de jurisdição do interessado, clicando em cima do nome da Agência

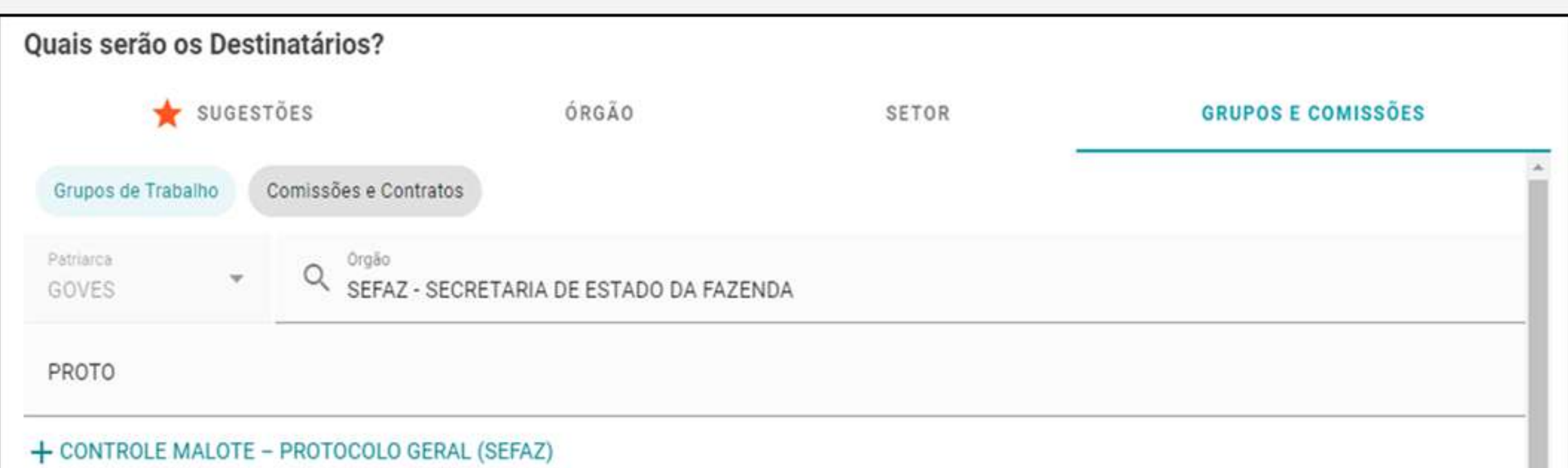

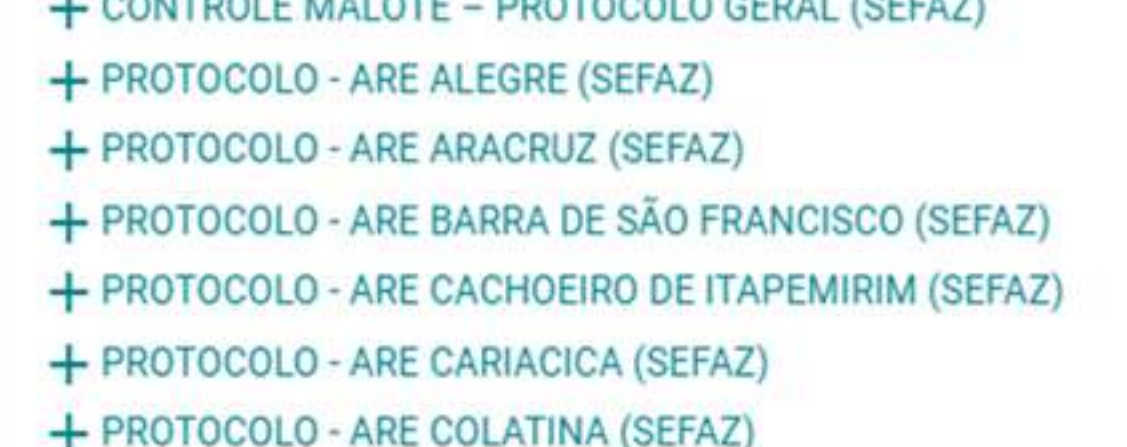

+ PROTOCOLO - ARE LINHARES (SEFAZ)

+ PROTOCOLO - ARE SÃO MATEUS (SEFAZ)

+ PROTOCOLO - ARE SERRA (SEFAZ)

+ PROTOCOLO - ARE VENDA NOVA IMIGRANTE (SEFAZ)

+ PROTOCOLO - ARE VITÓRIA (SEFAZ)

+ PROTOCOLO GERAL (SEFAZ)

+ PROTOCOLO ITCMD (SEEAZ)

Selecionados:

### **Z.A Clicar no botão OK**

# **4.5 Clicar em PRÓXIMO**

**Z.6 Digitar no campo Título o nome do** interessado, seguido do assunto do requerimento

**577 Digitar no campo Mensagem, escrever** um breve relato sobre o que está sendo enviado.

# **5.8 Clicar em ENVIAR e confirmar o envio** na caixa de diálogo clicando novamente em ENVIAR.

#### **5.9 Pronto.**

Seu documento já foi enviado. Aparecerá uma nova tela com a informação Rastreio do Encaminhamento 0000-XXXXXX. Este é o número do seu protocolo. Caso queira consultá-lo, depois poderá clicar no menu lateral esquerdo, em Encaminhamentos, e na opção SAÍDA.

#### OBS: TODAS AS INFORMAÇÕES DE COMO UTILIZAR O E-DOCS **ESTÃO DISPONÍVEIS EM:**

Conecta Cidadão - e-Docs - Envio de documentos para a Secretaria de Estado da Fazenda - SEFAZ (conectacidadao.es.gov.br)

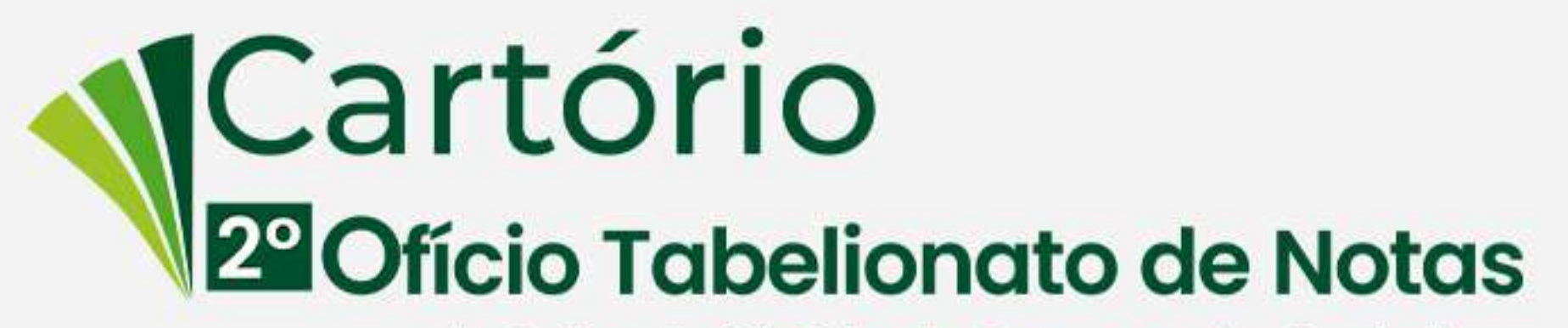

do Juízo de Vitória da Comarca da Capital